## **Jak zakupić abonament** na MatFiz24.pl?

**Krok 1:** Wejdź na stronę: **https://matfiz24.pl/dlaczego-warto-zakupic-abonament-matfiz24-pl**

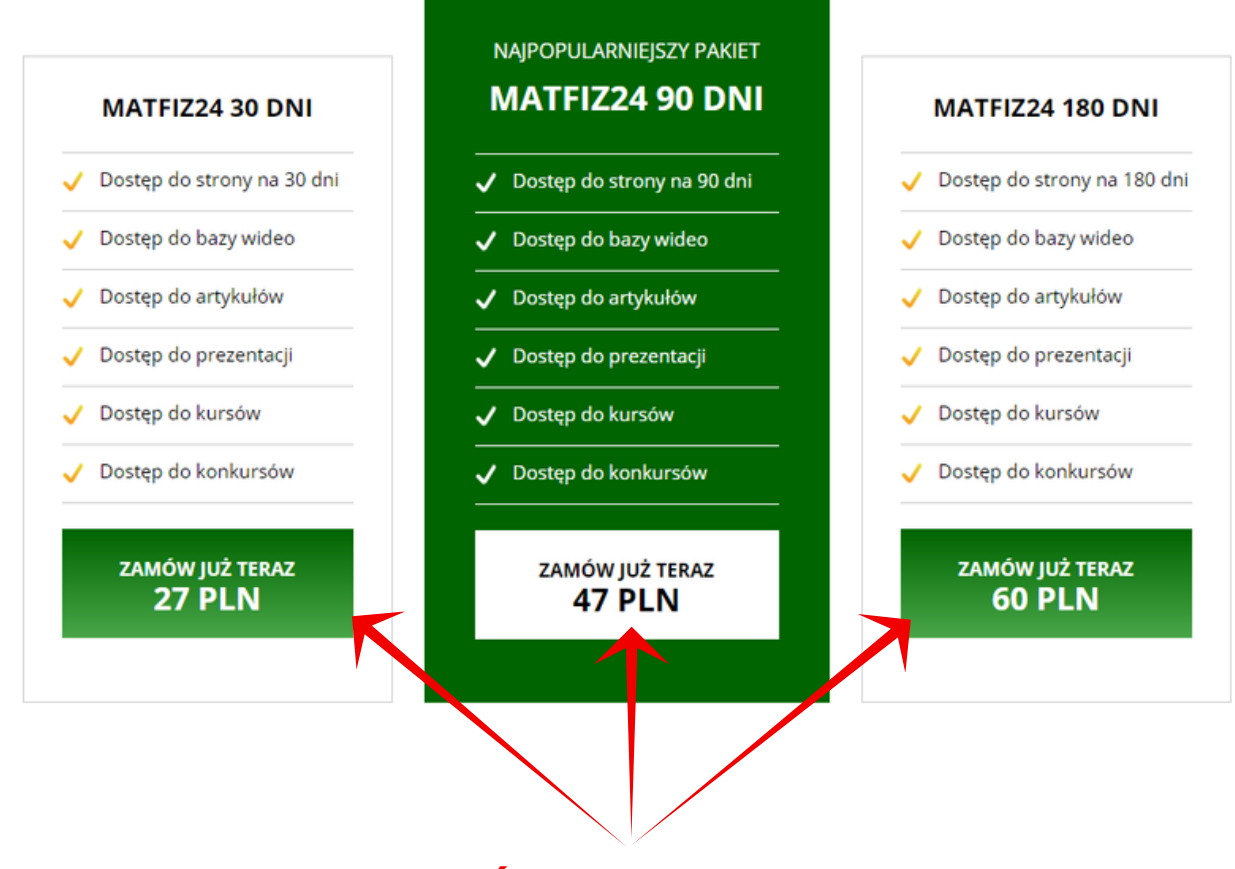

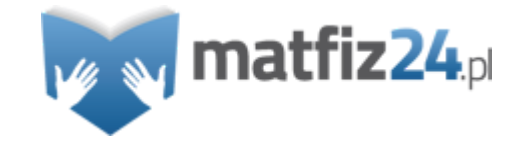

**Kliknij przycisk "ZAMÓW JUŻ TERAZ" na określoną ilość dni.**

#### **Okno zakupu**

**1atfiz24**.ol

**Krok 2:** Do okna zakupu wpisz adres e-mail, który będzie zarazem kodem dostępu do płatnych treści na MatFiz24.pl.

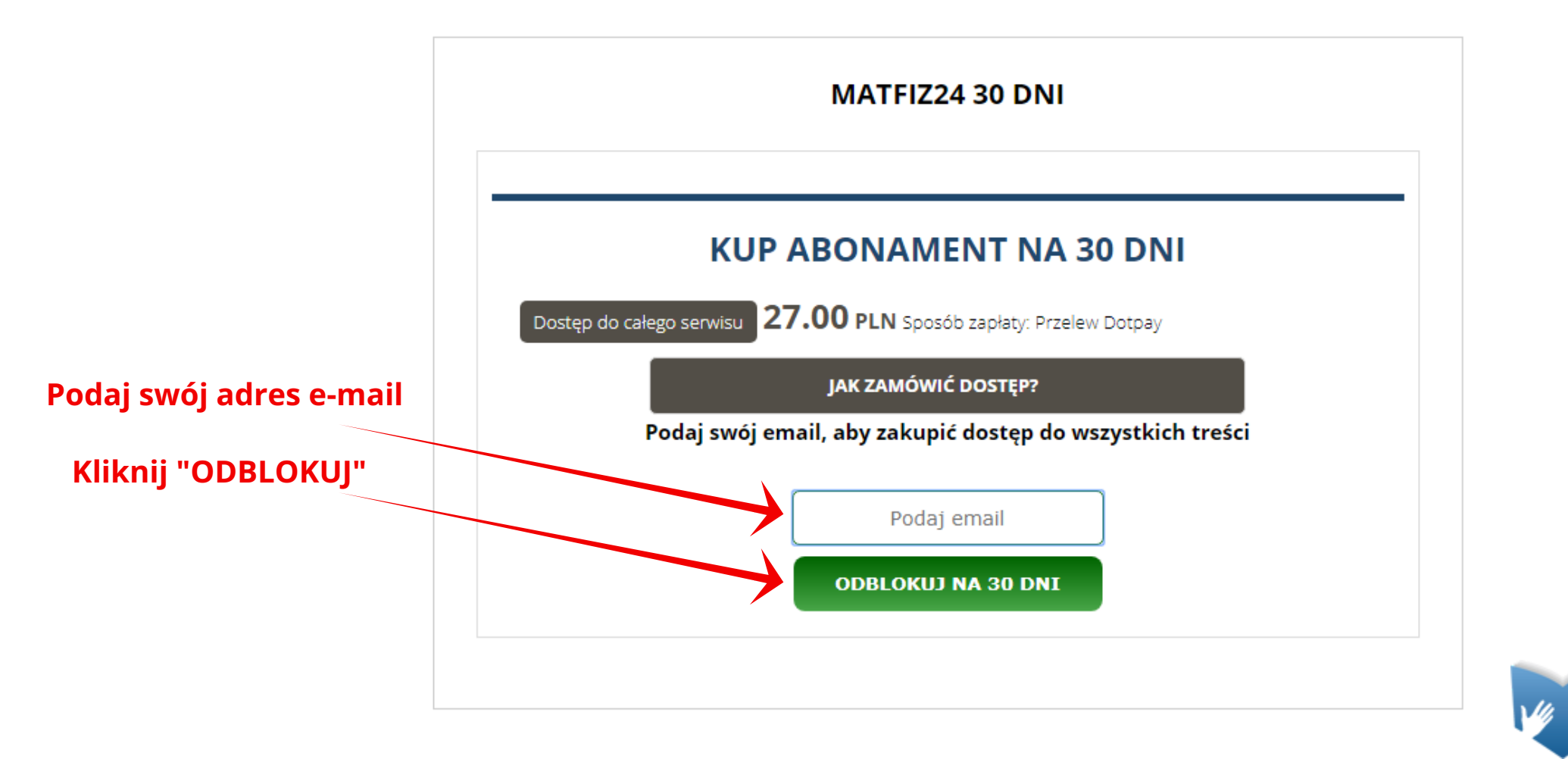

#### **Zapłać**

**Krok 3:** Kliknij w przycisk "ZAPŁAĆ". Nad oknem zakupu pojawi się kwota do wykonania płatności abonamentowej.

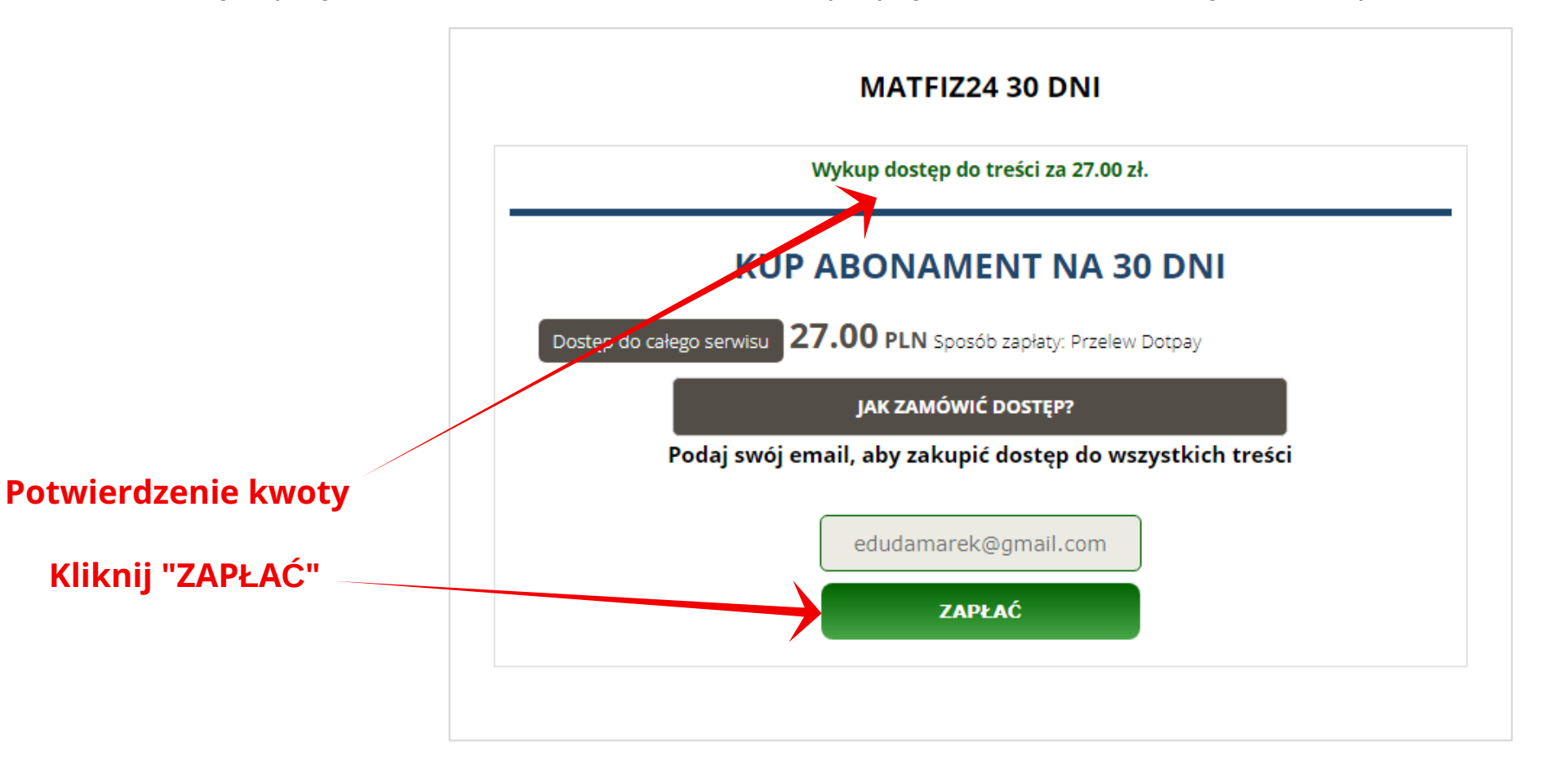

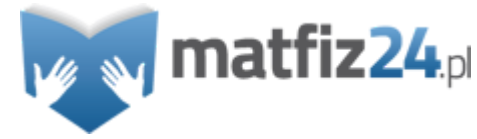

### **Płatność internetowa** przez Dotpay

**Krok 4:** Wybierz bank w celu wykonania przelewu bankowego. Zaloguj się do banku i wykonaj płatność internetową. Płatności obsługuje system Dotpay.

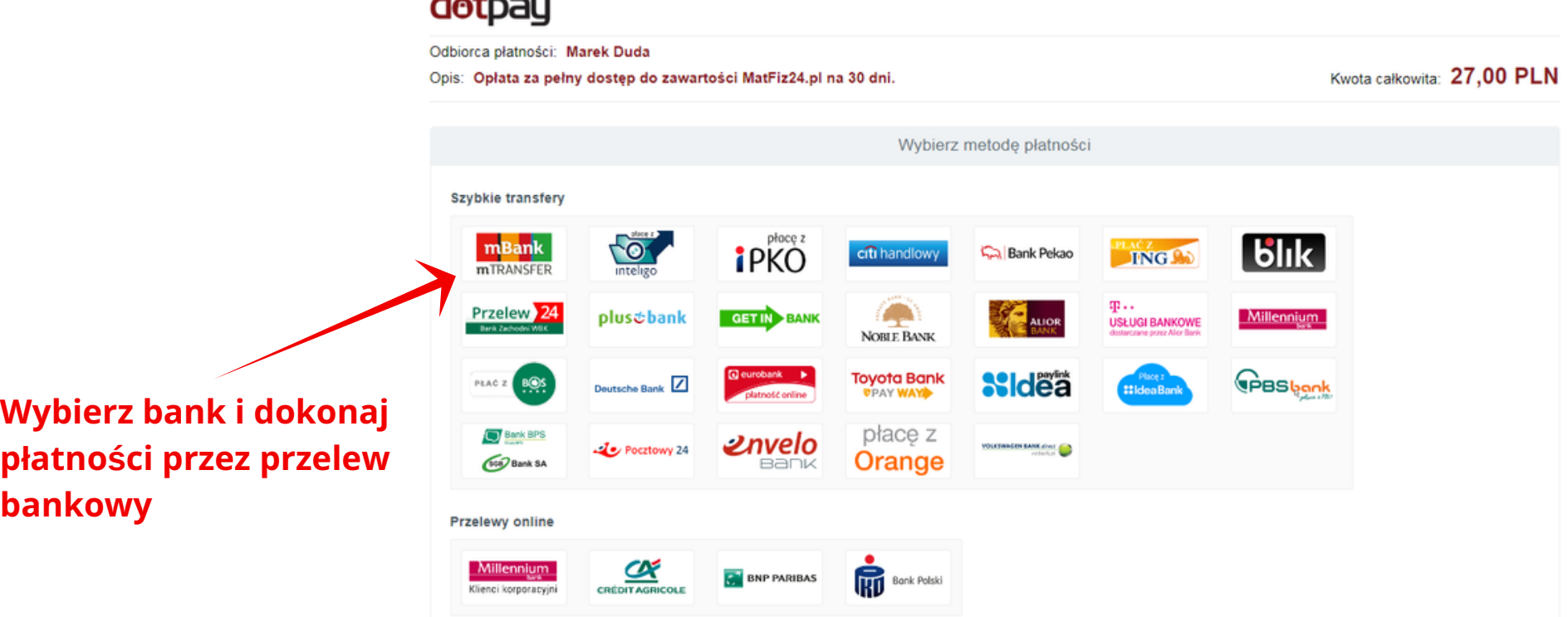

المواسط وسائلهم المراكب

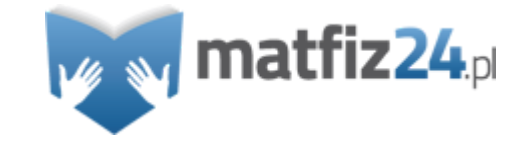

#### **Powrót do MatFiz24.pl**

**Krok 5:** Po wykonaniu przelewu bankowego kliknij w przycisk "Powrót do matfiz24.pl". Z systemu płatności Dotpay zostaniesz przeniesiony do strony MatFiz24.pl, gdzie automatycznie zostanie odblokowana zawartość całego serwisu. W tym momencie jako osoba kupująca otrzymałeś pełny dostęp do treści na wybrany okres czasu.

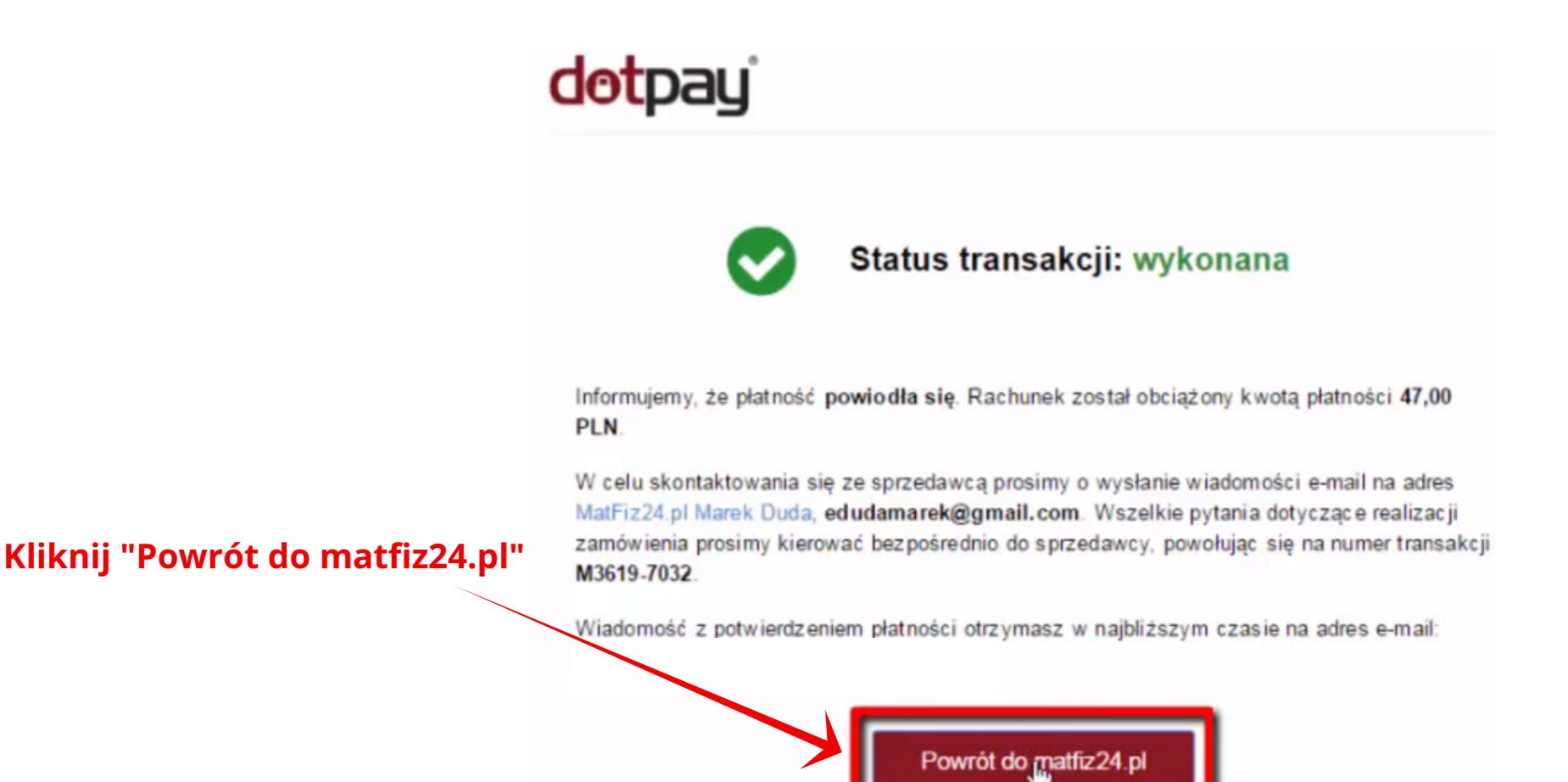

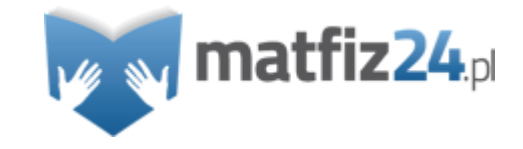

# **Wyczyszczenie ciasteczek** lub zmiana przeglądarki

**Krok 6:** W przypadku wyczyszczenia ciasteczek lub zmiany przeglądarki internetowej w miejscu zablokowanej treści na podstronie MatFiz24.pl pojawi się okno z możliwością ponownego zakupu. Jeżeli posiadasz aktywny abonament, to kliknij w przycisk "**ZALOGUJ SIĘ**". Jeżeli chcesz kupić abonament, to kliknij "**WYKUP**" i postępuj wg. instrukcji.

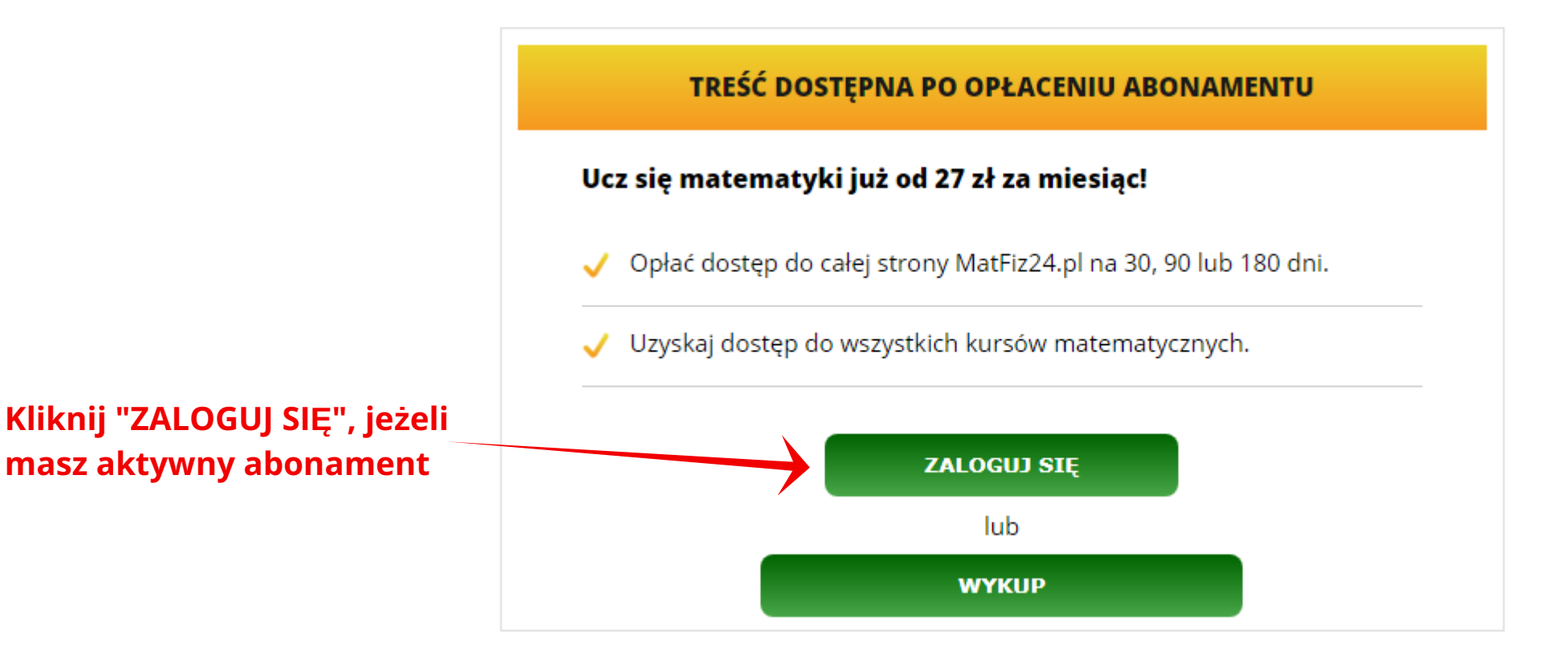

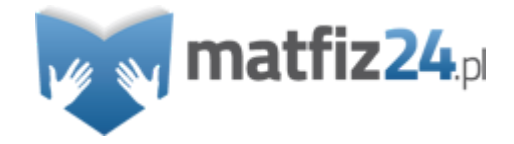

# **Podaj mail i sprawdź**

**Krok 7:** Wpisz mail podany podczas płatności abonamentowej MatFiz24.pl, a następnie kliknij przycisk "SPRAWDŹ". Jeżeli posiadasz aktywny abonament, wówczas serwis MatFiz24.pl ponownie odblokuje płatną zawartość strony.

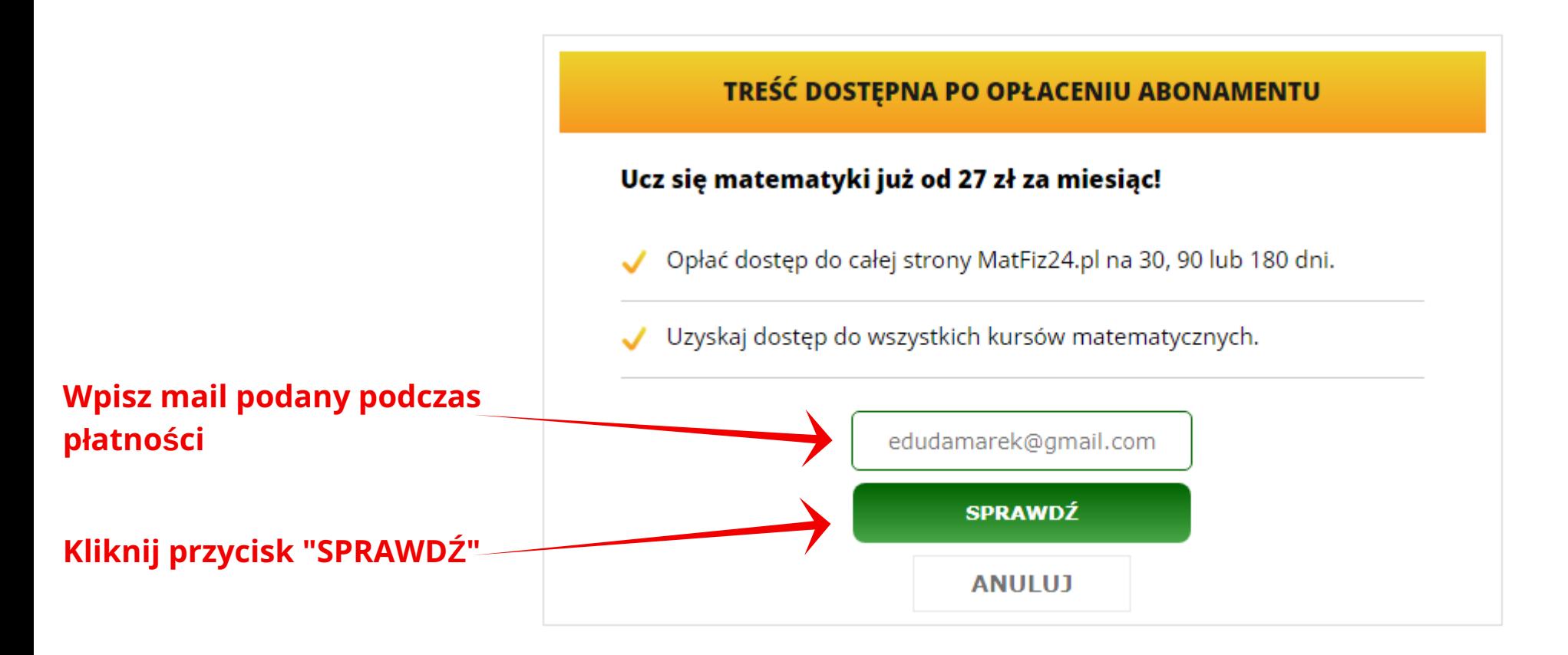

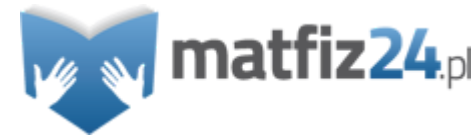

### **Dziękuję** za uwagę!

Instrukcję opracował Marek Duda.

W razie pytań służę pomocą.

**https://matfiz24.pl**

**email: marek.duda@pracabezszefa.pl**

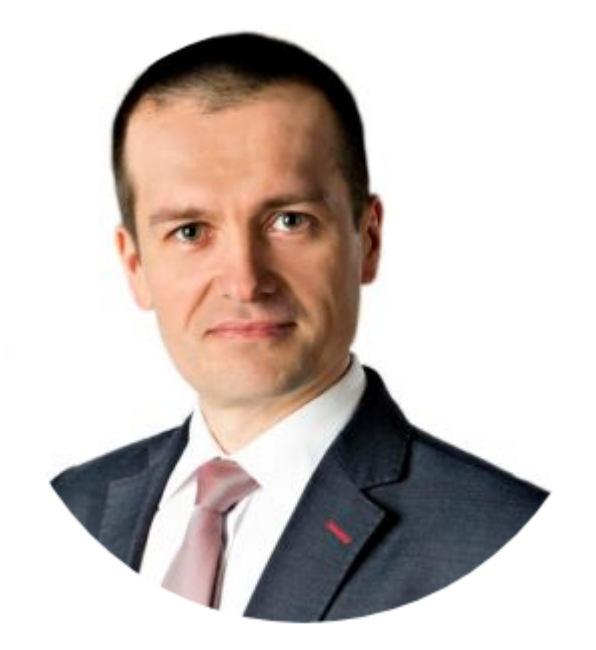

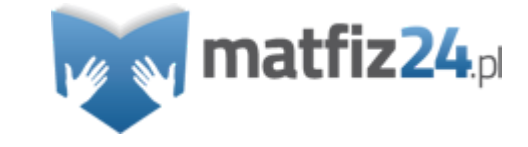